### Exercices : messagerie - 1

#### **1 Ouvrir un navigateur Internet : Edge, Chrom, FireFox**

#### **2 Ouvrir sa messagerie :**

- Orange : aller sur le site d'Orange et choisir Mail,
- Gmail : aller sur le site Google et sélectionner Gmail
- se connecter avec son identifiant et son mot de passe

**3 Orange** 

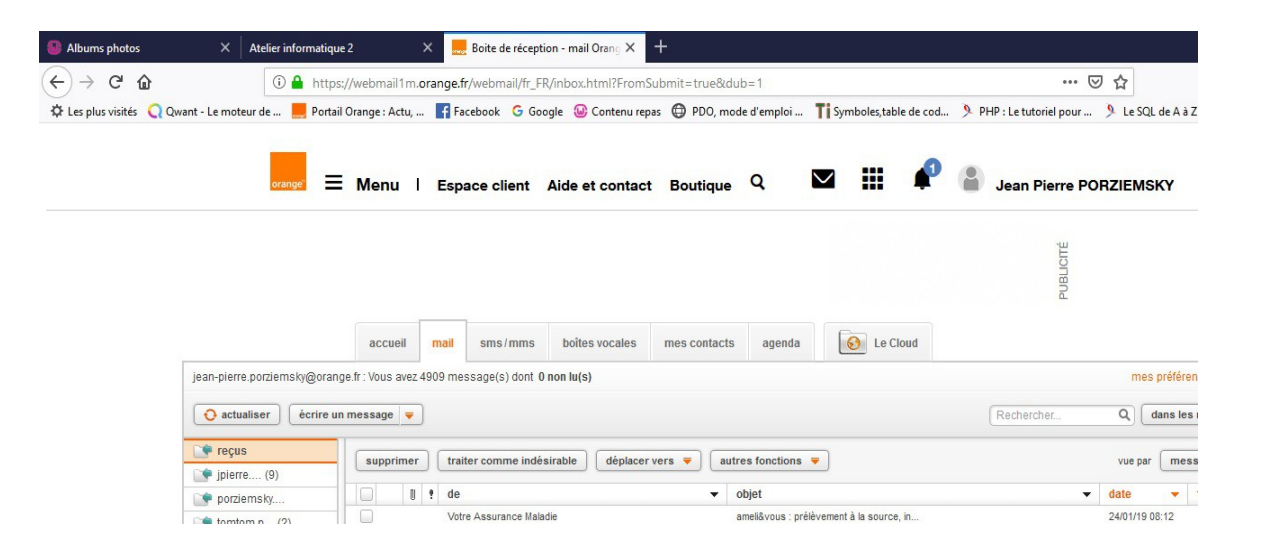

# **4 Gmail**

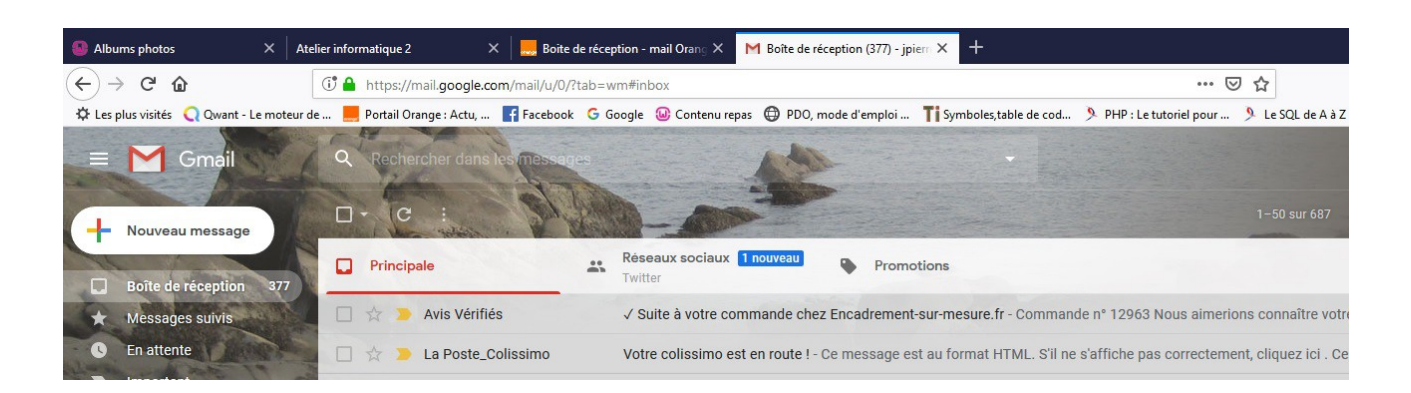

#### **5 Lire ses mails**

On a l'expéditeur, l'objet du message et la date de réception

(jpierre-porziemsky.fr) Atelier Informatique CS - Exercices 1 messagerie - page 1 / 2

# **6 Envoyer un mail à son voisin**

bien noter son adresse mail

#### *6.a Orange*

Sélectionner : écrire un message

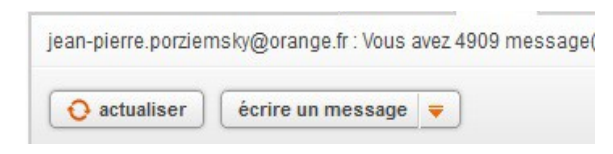

### Entrer l'adresse mail après le *à* et l'objet du message

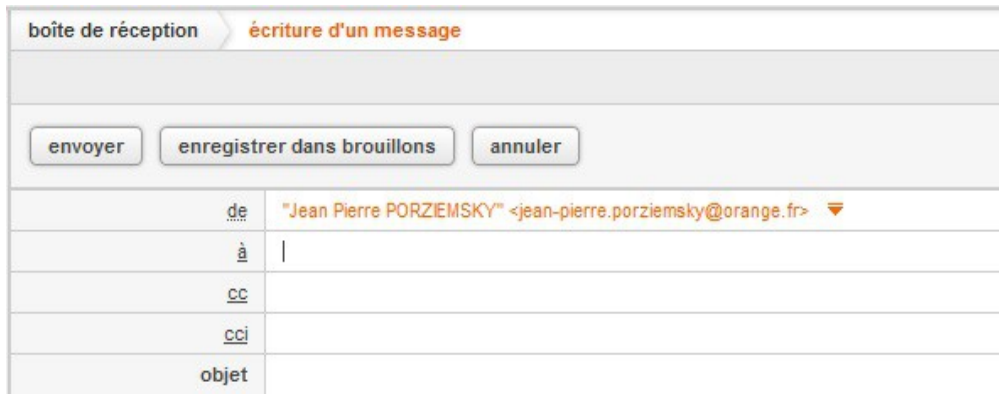

Ecrire le contenu du message et cliquer sur 'envoyer'

## *6.b Gmail*

Sélectionner : Nouveau message

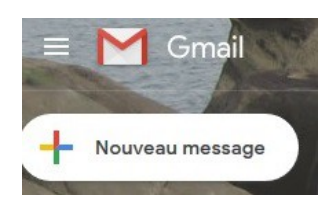

Entrer l'adresse mail après le *Á* et l'objet du message

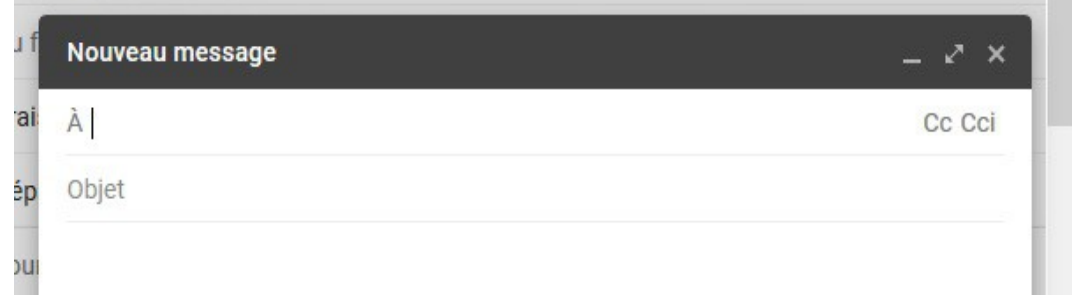

Ecrire le contenu du message et cliquer sur Envoyer , en bas de la fenêtre.